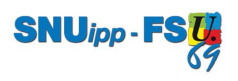

Dans la barre d'adresse de votre navigateur internet, taper l'adresse suivante : 1

https://webmail.ac-lyon.fr

## Saisissez votre nom d'utilisateur : 2

Il s'agit de l'initiale du prénom suivi de votre nom de famille. Exemple : jdupont, bdurand

Pour les personnes ayant un nom et un prénom courant, il peut y avoir un nombre derrière votre nom de famille. **Ex** : jdupont3

En début de carrière, un courrier vous a été envoyé récapitulant ces informations.

## Saisissez votre mot de passe : 3

- soit vous ne l'avez pas personnalisé, il s'agit dans ce cas-là de votre numen.

- soit vous l'avez personnalisé : saisissez le.

## Vous ne connaissez pas votre numen :

Voir la fiche Tuto Numen.

Vous ne vous rappelez plus de votre mot de passe :

Cliquez sur "Je ne connais pas mon nom d'utilisateur ou mon mot de passe" et suivez les instructions.

Attention : pour retrouver votre mot de passe personnalisé, vous aurez besoin de votre numen !

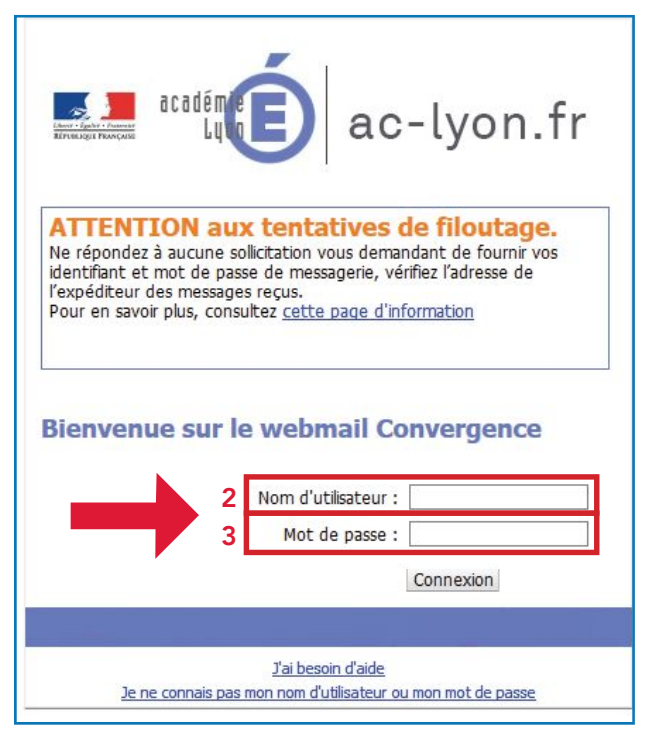

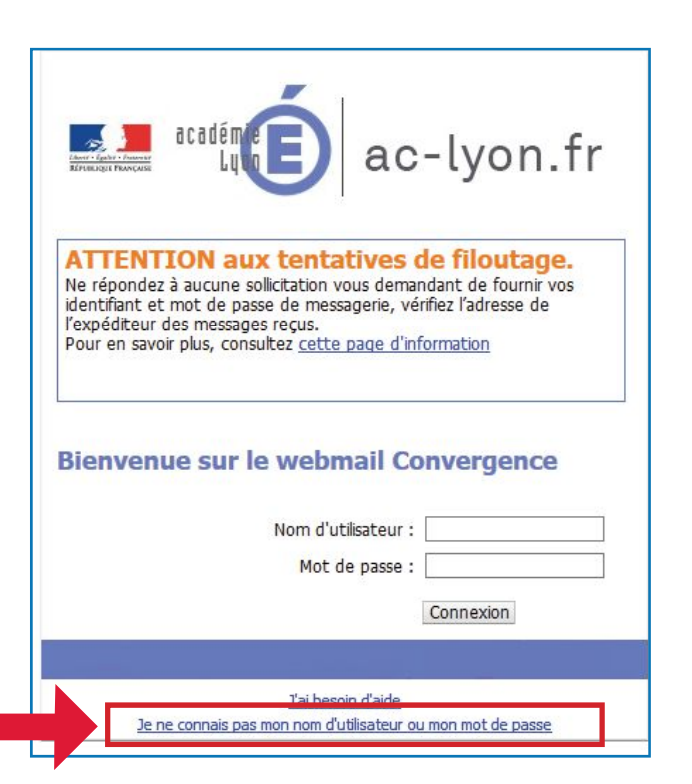